# CamTrace

**vidéosurveillance**

## Édition des critères de sélection, via regex (sur CT-Client)

**Pré-requis : CamTrace Server en V8.15.2 (ou version supérieure) et CamTrace Client en v2.4-162 (ou version supérieure)**

**Version du document : v1.3**

**Date de création du document : 31/03/2021 Date de dernière modification du document : 02/06/2021**

Pour tous renseignements complémentaires :

### **www.camtrace.com**

CamTrace SAS - Tous droits réservés - 1 allée de la Venelle, 92150 Suresnes - 01 40 99 94 31

## Table des matières

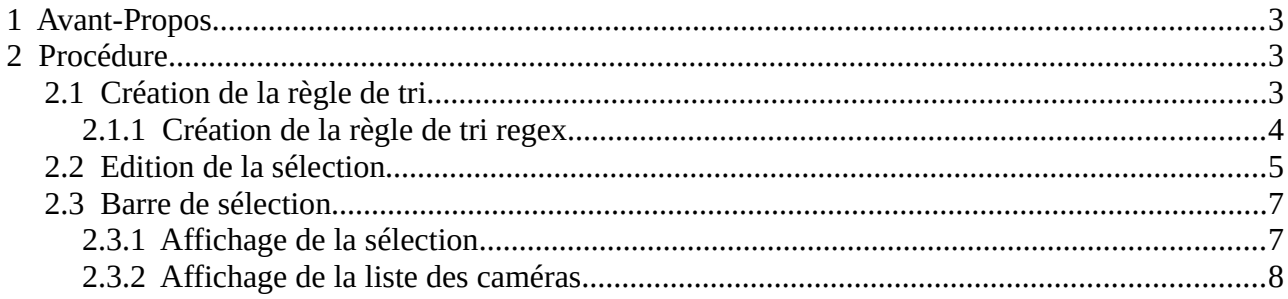

## <span id="page-2-2"></span> **1 Avant-Propos**

Ce document permet de décrire le fonctionnement des regex (fonctionnalité à utiliser depuis le CamTrace-Client). Ce document décrit l'utilisation de la fonctionnalité sur une installation fictive comportant deux caméras nommées "A\_D" et "B\_C".

## <span id="page-2-1"></span> **2 Procédure**

## <span id="page-2-0"></span> **2.1 Création de la règle de tri**

Sélectionnez le sous-menu "Édition des critères de tri" (voir capture ci-dessous) :

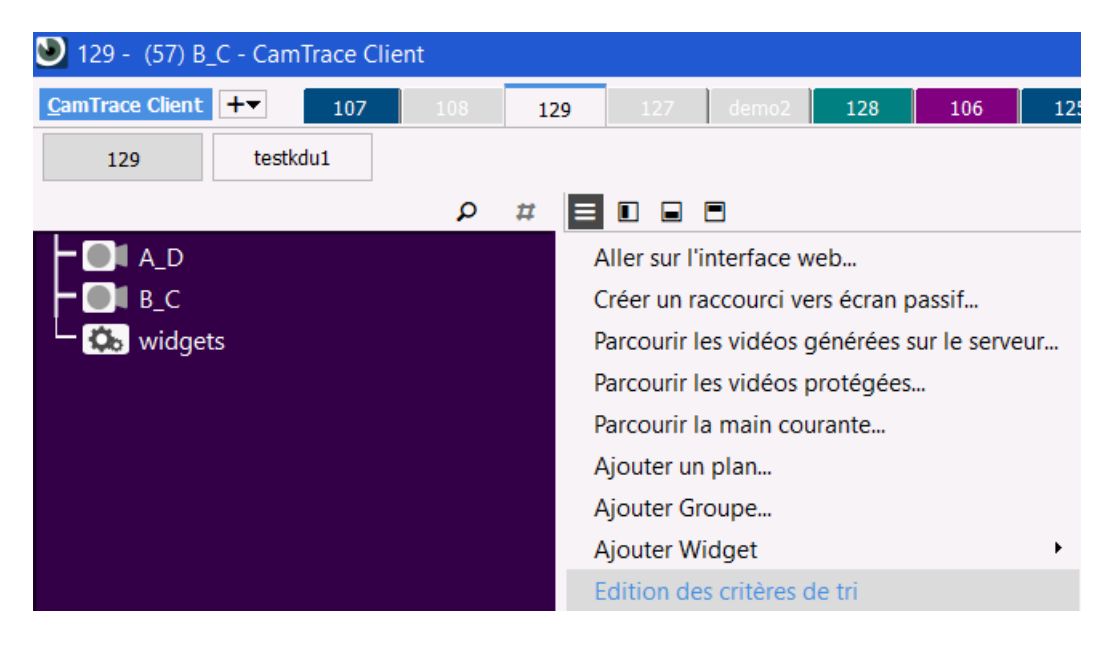

Un pop-up s'affiche. Cliquez sur "Ajouter" :

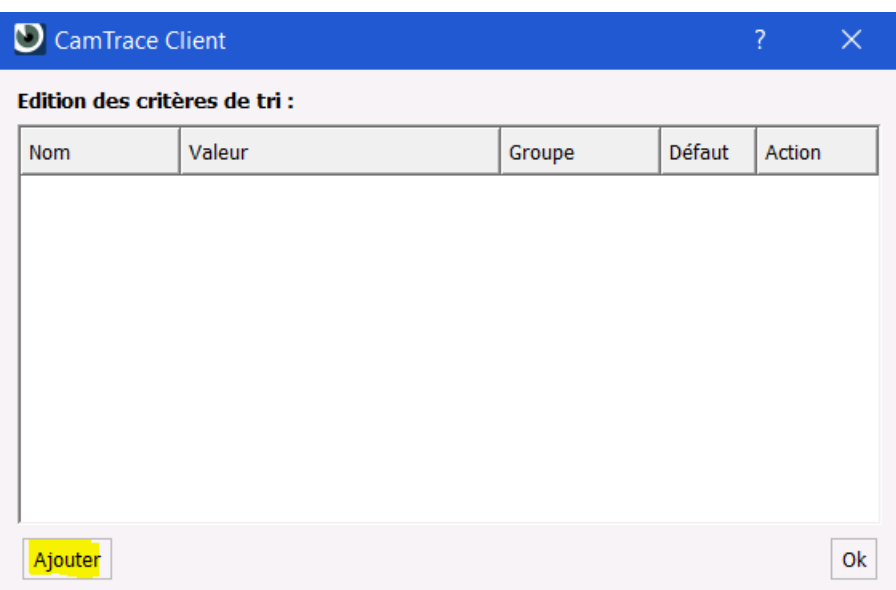

CamTrace SAS - Tous droits réservés - 1 allée de la Venelle, 92150 Suresnes - 01 40 99 94 31

Un pop-up de création du tri regex s'affiche :

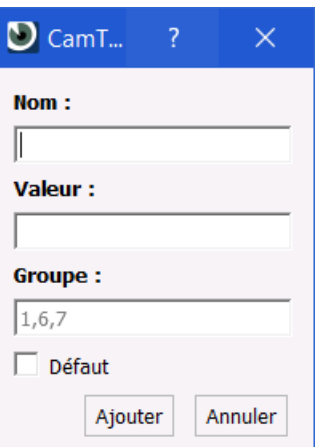

#### <span id="page-3-0"></span> **2.1.1 Création de la règle de tri regex**

Donnez un nom, une valeur de tri, et un groupe sur lequel appliquer la règle. Dans ce document, nous utiliserons la règle suivante :

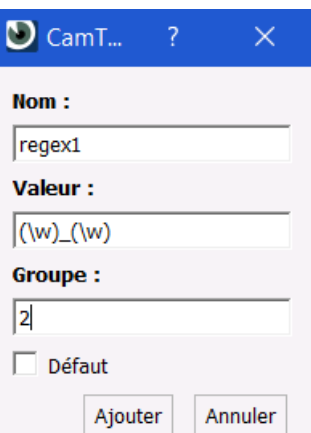

Si vous souhaitez spécifier plusieurs groupes, vous pouvez les séparer avec une virgule.

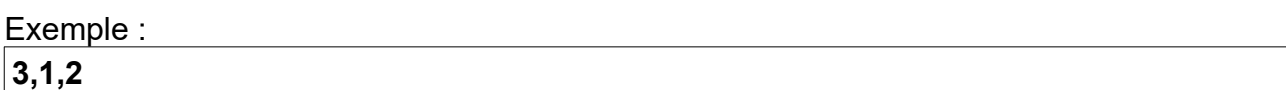

Puis nous validons.

## <span id="page-4-0"></span> **2.2 Edition de la sélection**

Sélectionnez le sous-menu "Édition sélection" (voir capture ci-dessous) :

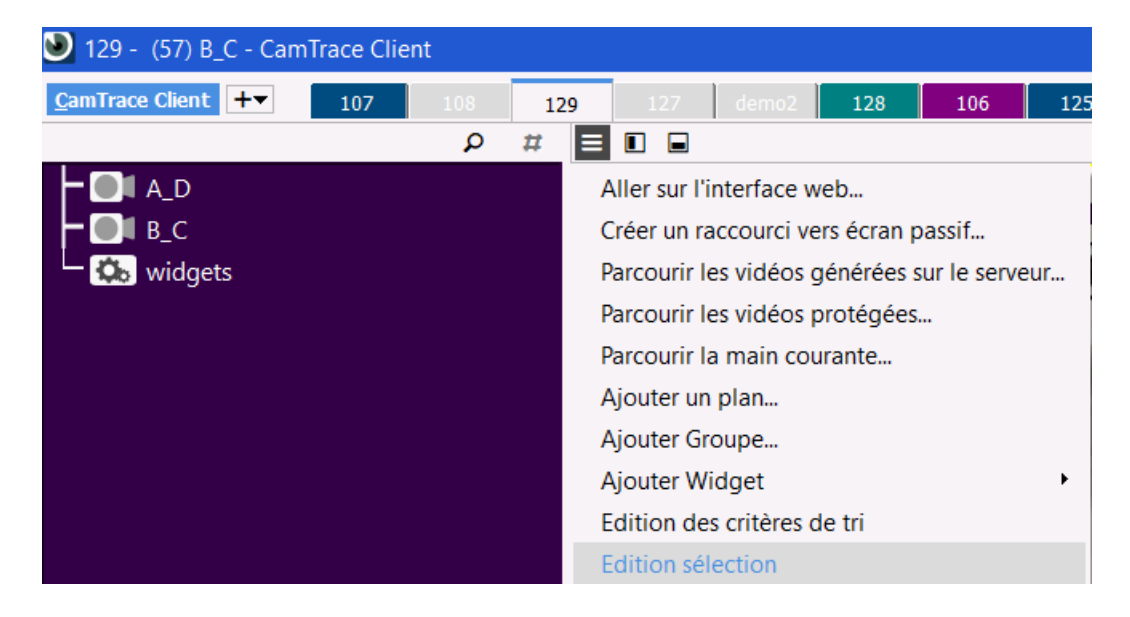

Un pop-up contenant la liste des sélections s'affiche. Cliquez sur "Ajouter" :

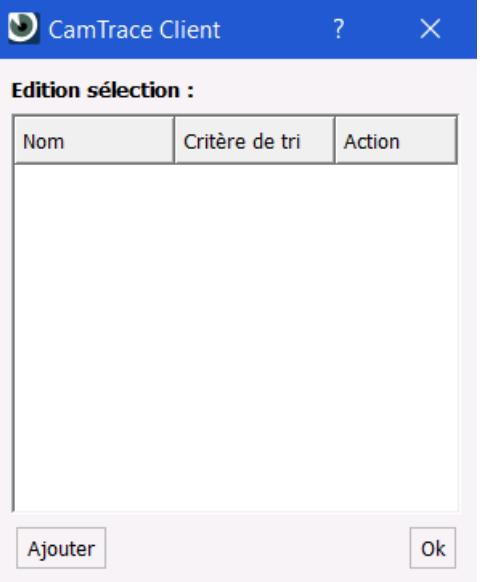

Nous nommons notre sélection "select1", puis nous choisissons notre règle "regex1" (créée à l'étape [Création de la règle de tri\)](#page-2-0) :

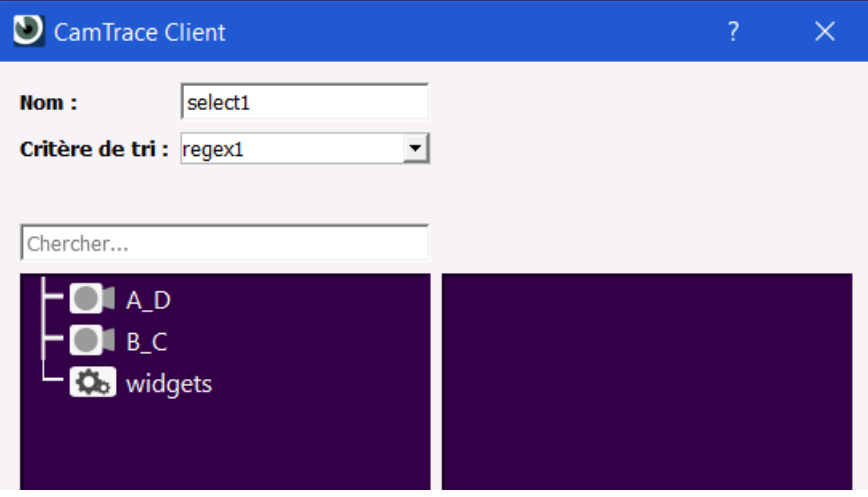

Il faut ensuite *drag&drop* les caméras sur lesquelles vous souhaitez que la sélection s'applique en les faisant passer sur la colonne de droite :

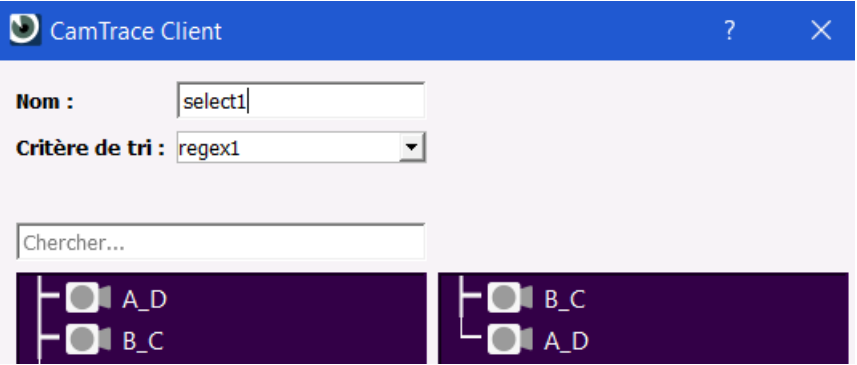

Sur la capture ci-dessous : la règle de tri définie à l'étape [Création de la règle de tri](#page-2-0) s'applique, d'où l'affichage de la caméra "B\_C" avant la caméra "A\_D". Puis cliquez sur "OK" pour valider.

## <span id="page-6-1"></span> **2.3 Barre de sélection**

#### <span id="page-6-0"></span> **2.3.1 Affichage de la sélection**

Après avoir créé une sélection (à l'étape [Edition de la sélection](#page-4-0)), un nouveau bouton "Afficher/cacher la barre de sélection apparaît" :

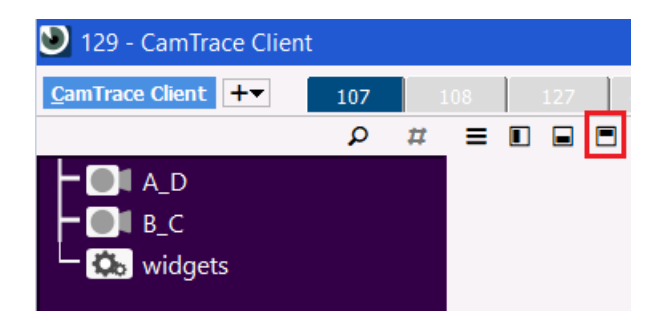

Ce bouton fait apparaître l'ensemble de vos sélections. Ci-dessous, nous pouvons cliquer sur "select1" (la sélection créée à l'étape [Edition de la sélection](#page-4-0)) :

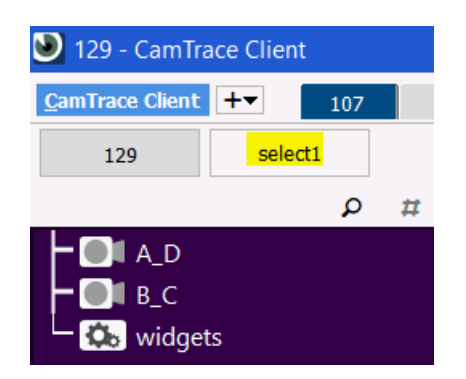

Le choix d'une sélection applique la règle de tri regex (liée à la sélection) sur la liste des caméras :

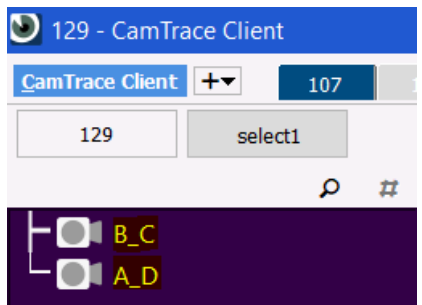

Si le tri ne s'applique pas, effectuez un clic-droit sur la liste des caméras et choisissez "Tri" par "Nom" :

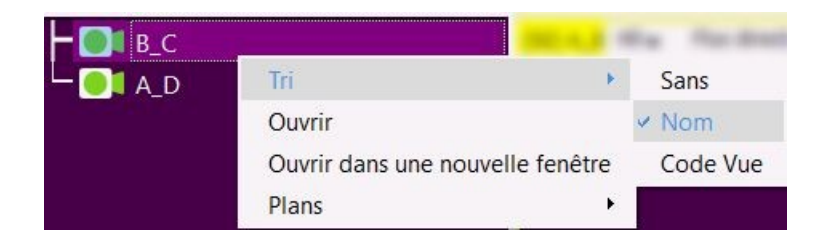

#### <span id="page-7-0"></span> **2.3.2 Affichage de la liste des caméras**

Pour retrouver l'affichage standard de la liste des caméras de votre serveur (sans appliquer de tri regex), vous pouvez cliquer sur le nom du serveur (premier bouton de la barre de sélection) :

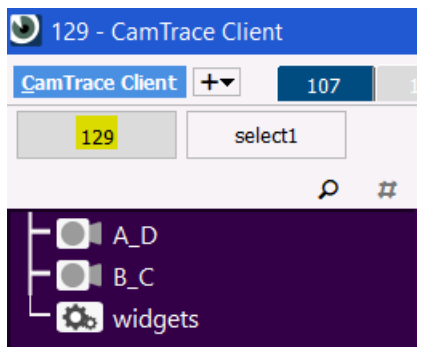

#### Note importante :

Si vous aviez coché la case "Défaut" lors de la création de votre règle de tri regex (voir [Création de la règle de tri regex](#page-3-0)), alors la règle de tri regex s'appliquera d'emblée sur la liste des caméras du serveur (et ce, même si vous ne choisissez pas de sélection) :

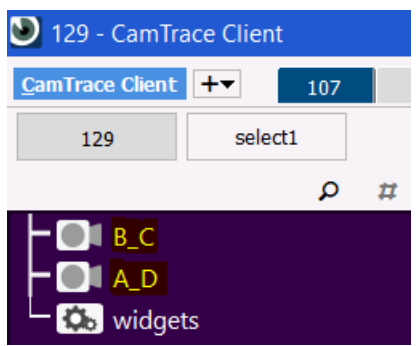

Pour tous renseignements complémentaires :

## **www.camtrace.com**